# **Процесс работы с заявлением на постановку ребенка на учет в детский сад в АИС Е-Услуги (входит в состав ГИС Сетевой город. Образование) для сотрудников управлений/отделов образования**

Версия 1.00

г.Калуга, 2018г.

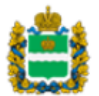

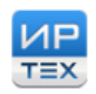

Инновационные решения и технологии для сферы образования

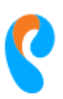

Публичное акционерное<br>общество "Ростелеком"

#### **1. Перечень сокращений**

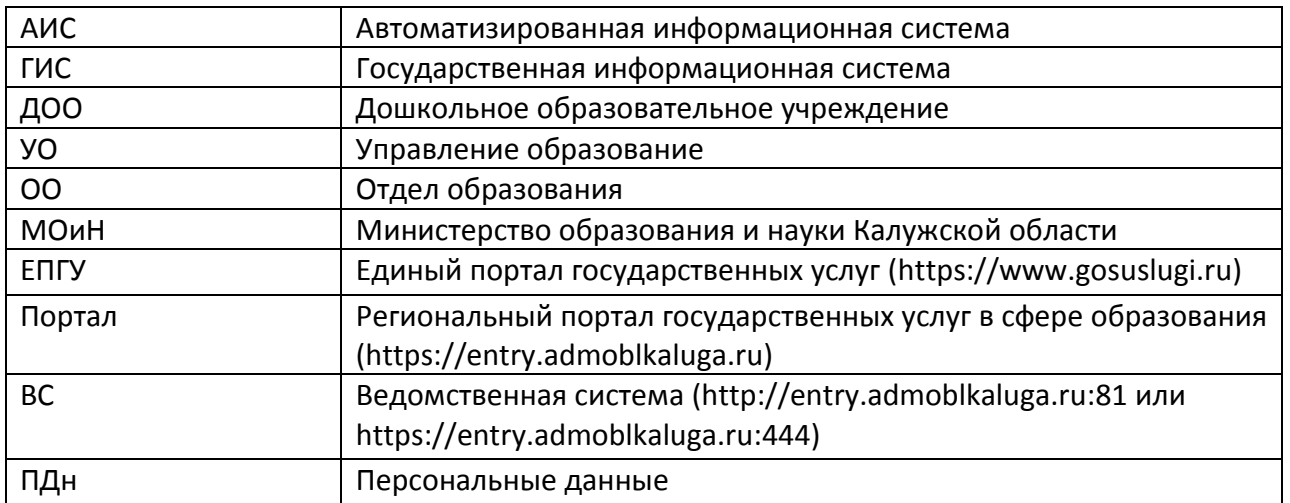

## **2. Введение**

Документ содержит описание процесса работы с заявлением на постановку ребенка на учет в детский сад в АИС Е-Услуги (входит в состав ГИС Сетевой город. Образование). Схема процесса представлена в Приложении №1.

ГИС "Сетевой город. Образование" является региональной государственной информационной системой. Оператором системы является МОиН.

## **3. Источники подачи заявления**

Заявитель может подать заявление в детский сад следующими способами:

- удаленное заполнение электронной формы заявления на Портале [\(https://entry.admoblkaluga.ru\)](https://entry.admoblkaluga.ru/);
- удаленное заполнение электронной формы заявления на ЕПГУ [\(https://www.gosuslugi.ru\)](https://www.gosuslugi.ru/);
- личный визит в УО/ОО.

Доступ заявителей к удаленным формам подачи заявления на Портале и ЕПГУ осуществляется ТОЛЬКО с использованием логина и пароля ЕСИА.

В случае личного визита в УО/ОО ответственный сотрудник заполняет электронную форму заявления самостоятельно, используя ВС ([http://entry.admoblkaluga.ru:81](http://entry.admoblkaluga.ru:81/) или [https://entry.admoblkaluga.ru:444\)](https://entry.admoblkaluga.ru:444/), см. рисунок 1.

Доступ сотрудников УО/ОО к ВС осуществляется с использованием логина и пароля, выданного МОиН. Возможна самостоятельная привязка логина и пароля, выданного МОиН к учетной записи ЕСИА сотрудника УО/ОО.

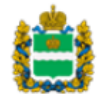

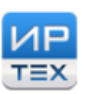

Инновационные решения и технологии для сферы образования

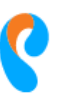

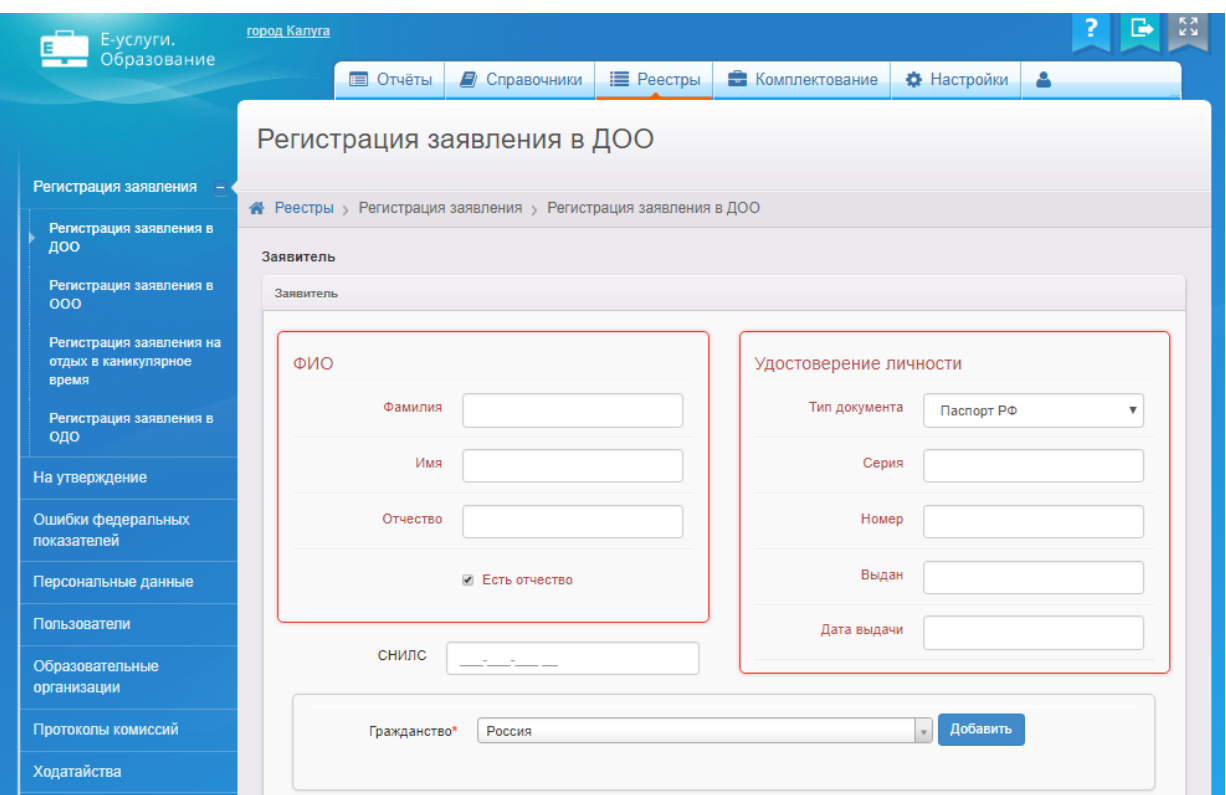

Датой временем подачи заявления вне зависимости от способа подачи является дата/время заполнения заявления одним из указанных способов и отправка данных в общую базу данных путем нажатия на кнопку завершения работы с электронной формой (например, "Получить услугу" или "Зарегистрировать заявление").

В настоящее время в АИС Е-Услуги имеются заявления с источником – **Импорт**. Данные заявления импортированы из другой информационной системы работы с заявлениями. Все возникающие вопросы по заявлениям в данном статусе решаются через службу технической поддержки.

## **4. Реестр заявлений**

После подачи заявления одним из указанных в п.3 способом оно попадает в общий реестр заявлений, единый для каждого муниципалитета. Для доступа в реестр заявлений сотруднику УО/ОО необходимо осуществить вход в ВС, перейти в раздел Реестр, Заявления, Зарегистрированные (Рисунок 2).

В случае, если необходимо осуществить поиск заявлений либо выбрать заявления по определенным параметрам необходимо воспользоваться Фильтрами (Рисунок 2). После выполнения указанных действий открывается таблица с реестром всех или выбранных заявлений. Для просмотра или редактирования заявления необходимо нажать на его номер. Нажатием на кнопку:

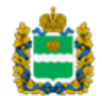

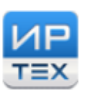

Инновационные решения и технологии для сферы образования

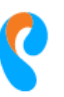

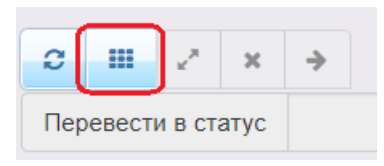

можно выгрузить реестр заявлений в файл формата .xls (Exel).

*Рисунок 2 – Реестр заявлений*

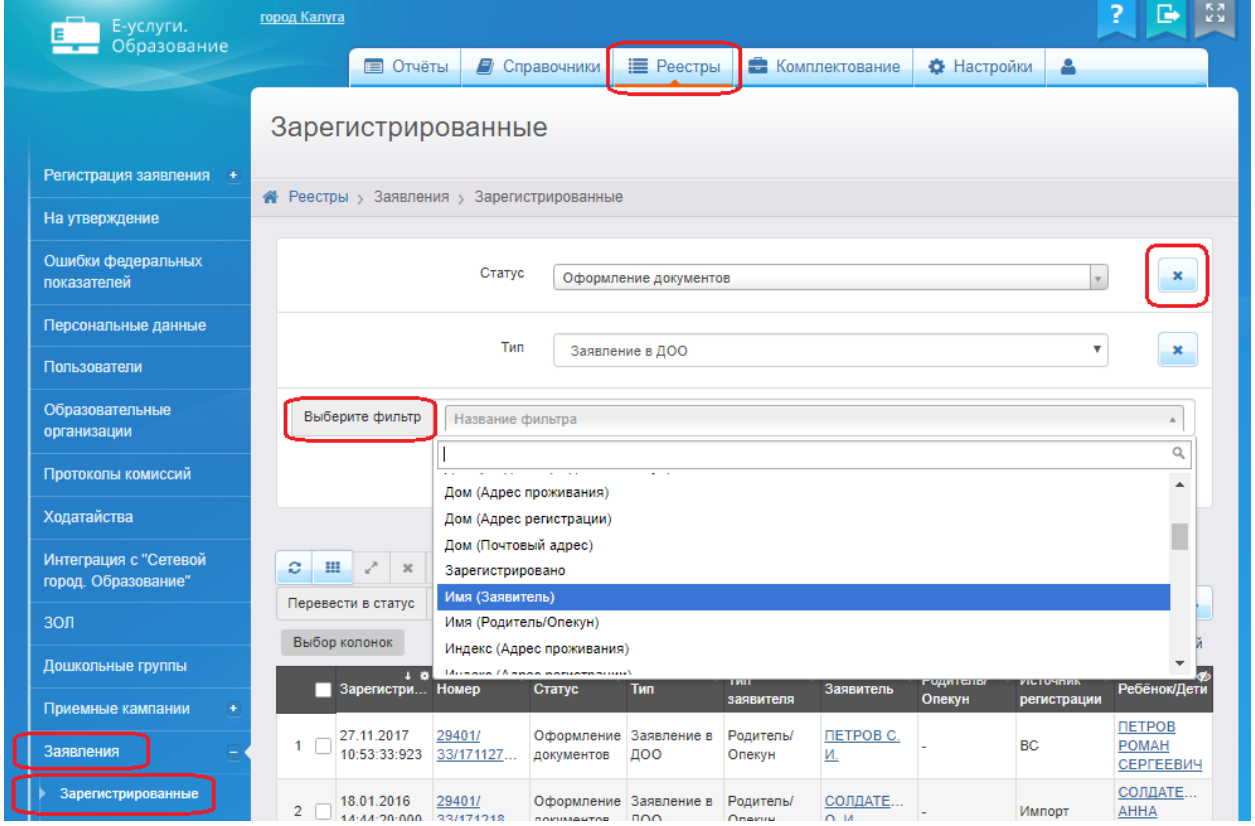

В случае, если у сотрудника УО/ОО в реестре отображается перечень заявлений всех типов (в ДОО, ООО, ПОО, ЗОЛ) и это мешает работе с реестром, возможно изменить права доступа. Для изменения прав доступа необходимо обратиться в МОиН или техническую поддержку.

Возможна настройка видимости столбцов реестра заявлений или сортировка по значениям одного или нескольких столбцов (например, Тип и Дата/Время подачи).

#### **5. Статусы заявления**

Процесс работы с заявлением в АИС "Е-Услуги" является настраиваемым и должен максимально соответствовать регламентам и другой нормативной документации. Данный процесс заключается в ручном или автоматическом изменении статуса заявлений, расчета очереди в пределах образовательной организации и муниципалитета, взаимодействия с заявителем посредством электронных каналов связи, автозаполнении и печати

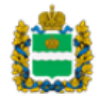

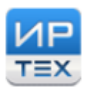

Инновационные решения и технологии для сферы образования

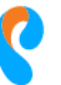

документов, взаимодействия с другими информационными системами и прочими действиями.

Предложения по доработке и изменению существующей схемы работы заявлениями необходимо направлять ответственному сотруднику МОиН - оператору АИС "Е-Услуги".

На момент подготовки документа в АИС "Е-Услуги" настроен следующий процесс:

- 1. Заявление из любого источника попадает в общий реестр заявлений муниципалитета со статусом **Предварительное заявление**. При подаче заявления заявителем дается согласие на обработку ПДн<sup>1</sup>. В случае наличия причины для отказа заявление может быть переведено сотрудником УО/ОО в статус **Архив**. При ошибочном переводе в статус **Архив** либо устранении причин отказа заявление может быть возвращено в статус **Предварительное заявление**.
- 2. В случае отсутствия причины для отказа, в срок, определенный регламентом сотрудник отдела образования переводит заявление в статус **Подтверждение документов.** Перевод в данный и последующий статусы осуществляется следующим образом:
	- однократное нажатие на номер заявления в реестре заявлений муниципалитета;
	- выбор следующего статуса в строке "Перевести в статус";
	- нажатие на кнопку "Выполнить";

- ввод данных, запрашиваемых АИС "Е-Услуги" для перевода в следующий статус.

Для перевода в статус **Подтверждение документов** такими данными является Комментарии – необязательное к заполнению поле (Рисунок 3).

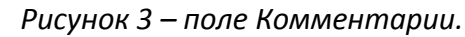

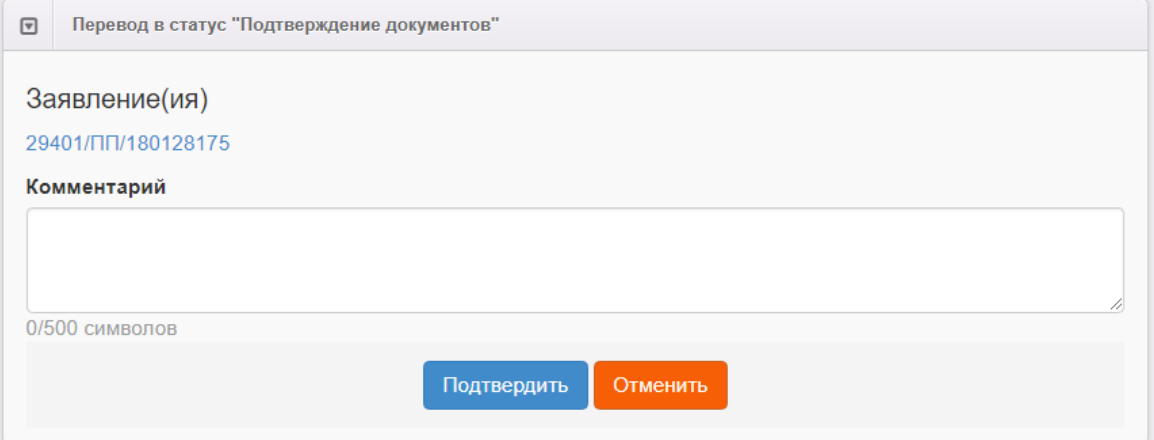

В данном поле можно указать информацию, которую необходимо донести до Заявителя. Например: *Ждем Вас с документами в 14-00, каб. 203.*

После ввода необходимо нажать на кнопку Подтвердить. Заявление перейдет в статус "Подтверждение документов".

 $^{\text{1}}$  Печатная форма согласия на обработку ПДн единая для Портала и ВС. Но ЕПГУ не предусматривает возможности встраивания региональной формы согласия. Поэтому рекомендуется формировать, печатать и подписывать у заявителя печатную форму согласия при его личном визите.

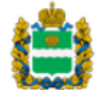

1

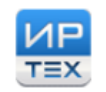

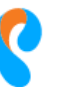

В случае, если заявитель указал e-mail для обратной связи, и в настройках муниципалитета включена возможность автоматического уведомления заявителя по e-mail, Заявитель получит письмо следующего содержания:

*Добрый день! Поданное Вами заявление №29401/ПП/18012841 переведено в статус "Подтверждение документов".*

*Причина смены статуса: Ждем Вас 12.02.2018г. в каб. 203 Адрес управления образования: г.Калуга, ул.Дзержинского, д.53.*

*Не отвечайте на это письмо, оно создано системой автоматически. Желаем Вам удачного дня!*

Настройки автоматических уведомлений по электронной почте рассмотрены в разделе 6.1.

В случае, если заявитель не указал e-mail для обратной связи, назначить время приема и уведомить о нем заявителя можно только позвонив по указанному заявителем номеру телефона.

В случае наличия причины для отказа, например не явки заявителя в определенный регламентом срок можно перевести заявления из статуса **Подтверждение документов** в **Архив**. В случае не явки заявителя в течении 30 календарных дней с момента перевода заявления в статус **Подтверждение документов,** оно автоматически переводится в статус **Архив.**

При ошибочном переводе в статус **Архив** либо устранении причин отказа заявление может быть возвращено в статус **Предварительное заявление**.

3. В случае отсутствия причин для отказа и личном визите заявителя с документами необходимо осуществить перевод заявления в статус **В Реестре**. При переводе в данный статус сотрудник УО/ОО может:

- прикрепить к электронной форме заявления сканированные копии документов (Редактирование – Прикрепленные файлы);

- отредактировать данные о предпочитаемых организациях, заявителе и ребенке, если при первичном вводе была допущена ошибка;

- сформировать и вывести на печать бумажную форму заявления.

При переводе в статус **В реестре** заявлению присваивается очередь – общая по муниципалитету, а так же по каждой из указанных в заявлении ДОО.

В случае личного визита заявителя как первичного источника подачи заявления, допускается прямой переход из статуса **Предварительное заявление** в статус **В реестре**, без использования статуса **Подтверждение документов**.

При отказе заявителя заявление из статуса **В реестре** может быть переведено в статус **Отказ**. При ошибочном переводе в статус **Отказ** либо устранении причин отказа заявление может быть возвращено в статус **Предварительное заявление**.

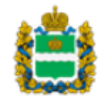

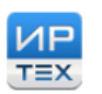

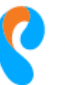

4. При нахождении заявителя в очереди на предоставление места в ДОО может возникнут необходимость "переноса" заявления с исходными датой/временем регистрации и изменением списка предпочитаемых ДОО в другой муниципалитет по причине переезда заявителя. Возможность "переноса" заявления с исходными датой/временем или необходимость подачи нового заявления с текущими датой/временем регистрации определяется исключительно регламентами и другой нормативной документацией. Необходимо учитывать, что "перенос" заявления в другой муниципалитет с исходной датой/временем регистрации в другой муниципалитет сдвинет в очереди более поздние заявления в данном муниципалитете.

Возможность "переноса" заявления силами сотрудников УО/ОО в текущей версии АИС "Е-Услуги" не реализована.

Если перенос необходим, предлагается перевести заявление из статуса **В реестре** в статус **Переход в другое МО**. После этого необходимо отправить заявку в техническую поддержку на обратный перевод заявления в статус **В реестре** в другом МО, с указанием перечня необходимых изменений. При этом сотрудник МО, в которое осуществляется переход, редактирует список предпочитаемых организаций.

- 5. При отсутствии причин отказа и наличии свободных мест в ДОО заявление из статуса **В реестре** переводится в статус **Распределен**. Изменение статуса может происходить в ручную (сотрудником УО/ОО) или автоматически (автоматическое комплектование). Данный статус введен как промежуточный. Перевод в этот статус "скрыт" для заявителей. При переходе в статус **Распределен** сотрудник УО/ОО может проверить корректность распределения и изменить его параметры.
- 6. В случае отсутствия мест в предпочитаемых ДОО и согласия родителей на временное направление ребенка в ГКП или частный детский сад, статус может быть изменен на **Распределен временно**.
- 7. Завершающим этапом работы с заявлением для сотрудника УО/МО является перевод заявления из статуса **Распределен** в статус **Направлен** или из статуса **Распределен временно** в статус **Направлен временно**. Переход в данный статус осуществляется в ручную после проверки распределения. После перехода в данный статус возможны вывод на печать формы направления в ДОО. Для этого необходимо войти в карточку заявления, перейти в раздел "Результат распределения" и нажать на номер путевки (Рисунок 4).

*Рисунок 4 – Печать направления*

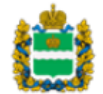

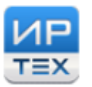

Инновационные решения и технологии для сферы образования

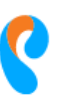

Публичное акционерное общество "Ростелеком

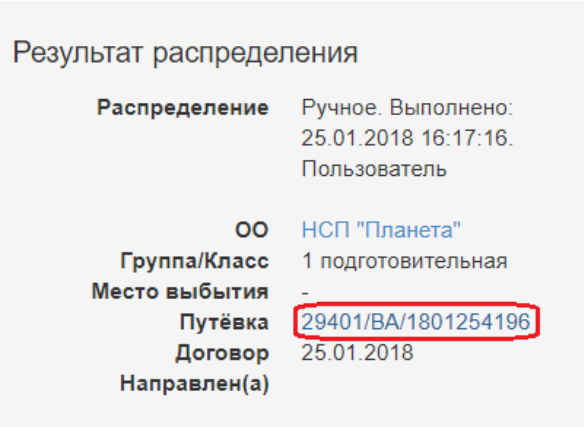

При переходе в данный статус данные о заявлении, ребенке и родителе направляются в ГИС "Сетевой город. Образование", модуль ДОО. Ответственный сотрудник ДОО может добавить данную информацию в приказ о зачислении из "списка распределенных из очереди", без использования ручного ввода данных. Ручной ввод данных (быстрый ввод) сотрудником ДОО о ребенке и родителе при создании приказа о зачислении может привести к созданию дубль записей в ГИС "Сетевой город. Образование" и других взаимодействующих системах.

8. После создания приказа о зачислении сотрудником ДОО, статус заявления в АИС "Е-Услуги" автоматически измениться на **Зачислен** или **Зачислен временно**. Заявления в статусе Зачислен временно участвуют в последующих комплектованиях.

#### **6. Настройки АИС "Е-Услуги" для муниципалитета**

Для перехода в раздел с основными настройками необходимо перейти в раздел "Настройки" – "Системные настройки" – "Дошкольные".

#### **6.1. Настройки автоматических уведомлений заявителя по e-mail.**

Для включения функции автоматического уведомления заявителей по e-mail необходимо установить флаг "Уведомление заявителей об изменении статуса заявления".

• Уведомление заявителей об изменении статуса заявления

По умолчанию: Нет

#### Ниже необходимо указать тему письма и текс уведомления.

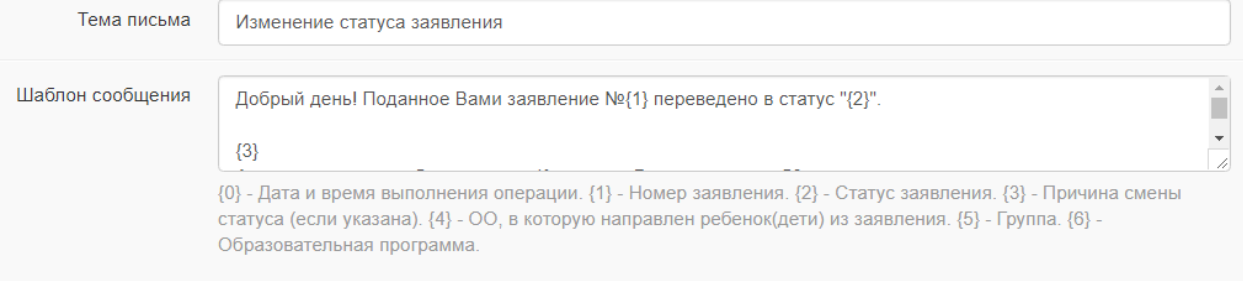

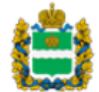

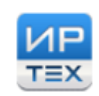

Инновационные решения и технологии для сферы образования

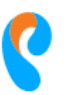

Публичное акционерное общество "Ростелеком

Рассылка автоматических уведомлений возможна только в случае указания заявителем своего e-mail как способа обратной связи.

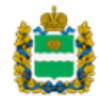

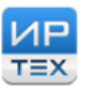

Инновационные решения<br>и технологии для сферы<br>образования

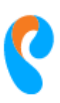

Публичное акционерное<br>общество "Ростелеком"

**Приложение №1**

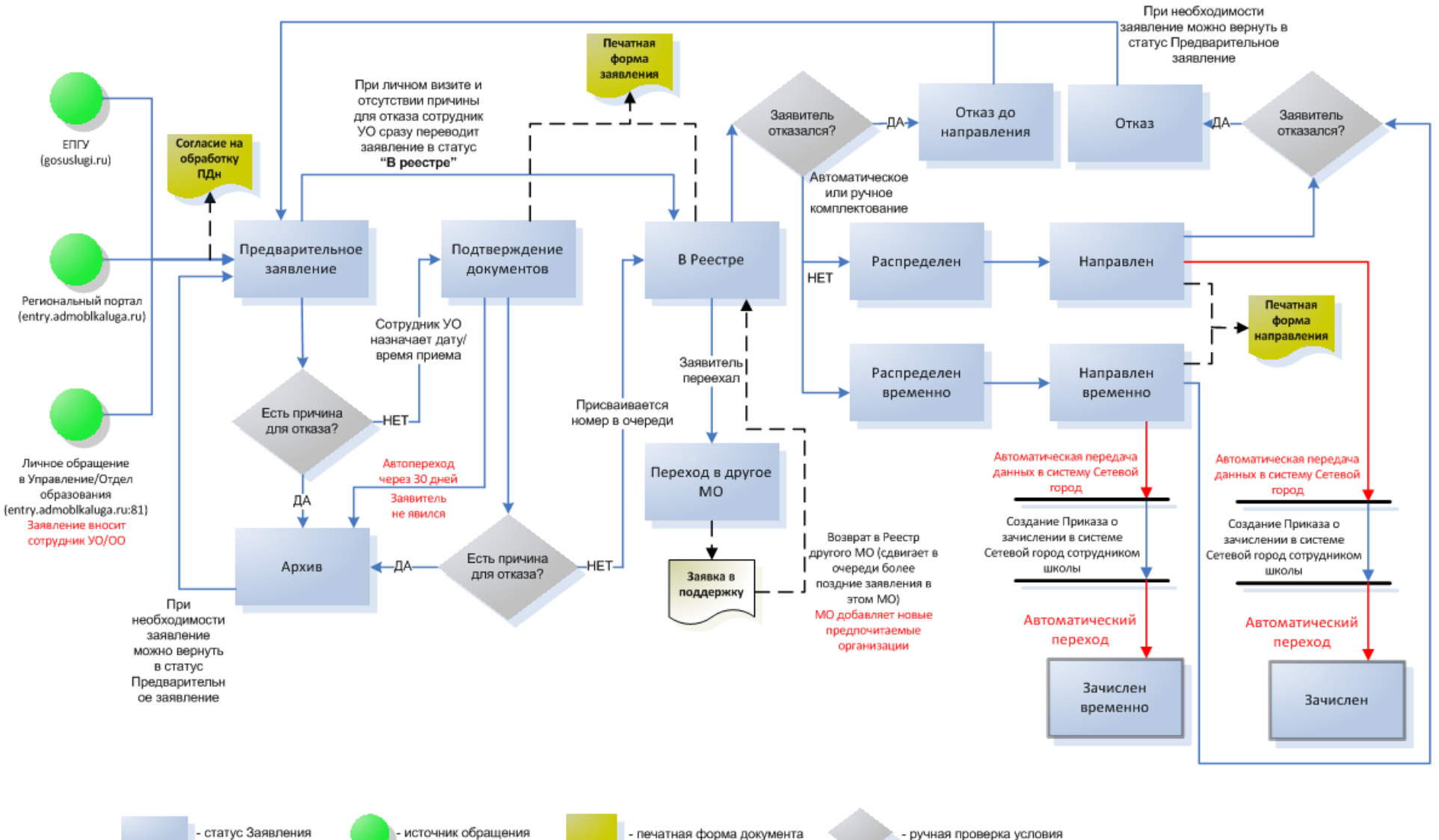

# Схема процесса: Подача заявления на постановку ребенка на учет в детский сад